## **5. BAB V**

## **IMPLEMENTASI DAN PENGUJIAN**

### **5.1. IMPLEMENTASI PROGRAM**

Implementasi program digunakan untuk menerapkan perancangan halaman yang ada pada program. Adapun implementasi sistem informasi penjualan pada Toko Agen Buah Jeruk Alfy Jambi dapat dijabarkan sebagai berikut:

1. Halaman *Login*

Halaman *login* merupakan halaman yang digunakan admin atau karyawan untuk masuk ke halaman utama dengan mengisi *username* dan *password* di kolom yang tersedia. Gambar 5.1 *login* merupakan hasil implementasi dari rancangan pada gambar 4.27.

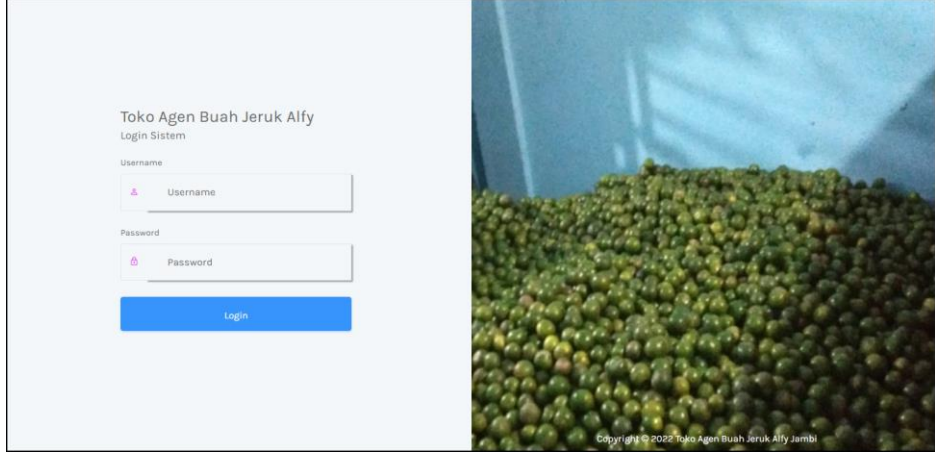

**Gambar 5.1 Halaman** *Login*

2. Halaman *Input* Vendor

Halaman *input* vendor merupakan halaman yang digunakan admin untuk menambah data vendor dengan mengisi data vendor di kolom yang tersedia. Gambar 5.2 *input* vendor merupakan hasil implementasi dari rancangan pada gambar 4.28.

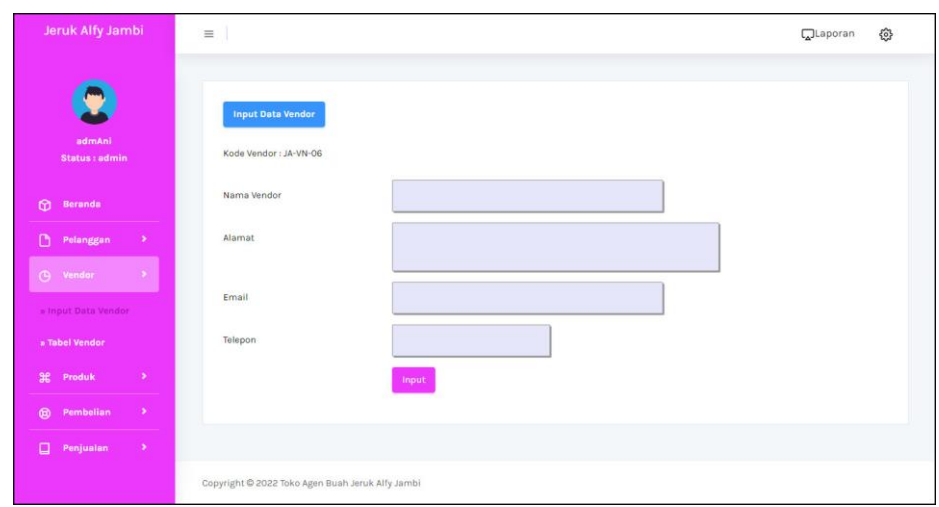

**Gambar 5.2 Halaman** *Input* **Vendor**

## 3. Halaman *Input* User

Halaman *input* user merupakan halaman yang digunakan admin untuk menambah data user dengan mengisi data user di kolom yang tersedia. Gambar 5.3 *input* user merupakan hasil implementasi dari rancangan pada gambar 4.29.

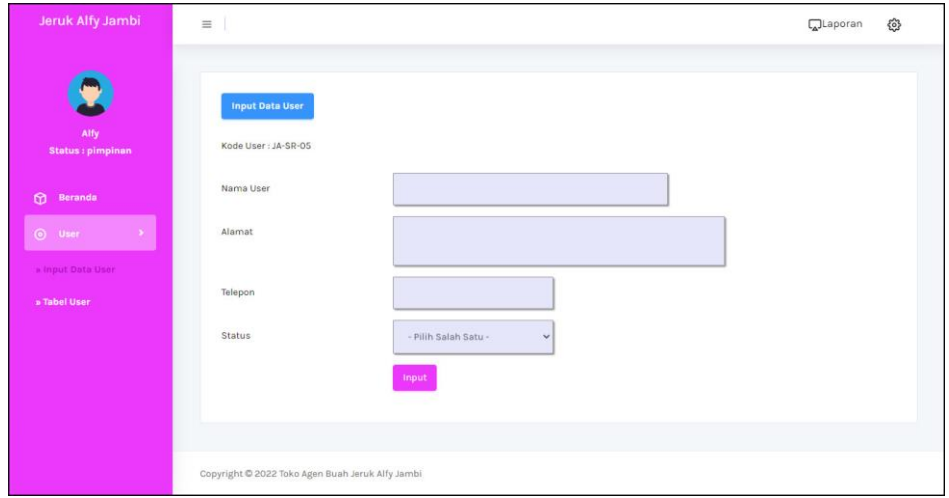

**Gambar 5.3 Halaman** *Input* **User**

#### 4. Halaman *Input* Kategori Produk

Halaman *input* kategori produk merupakan halaman yang digunakan admin untuk menambah data kategori produk dengan mengisi nama

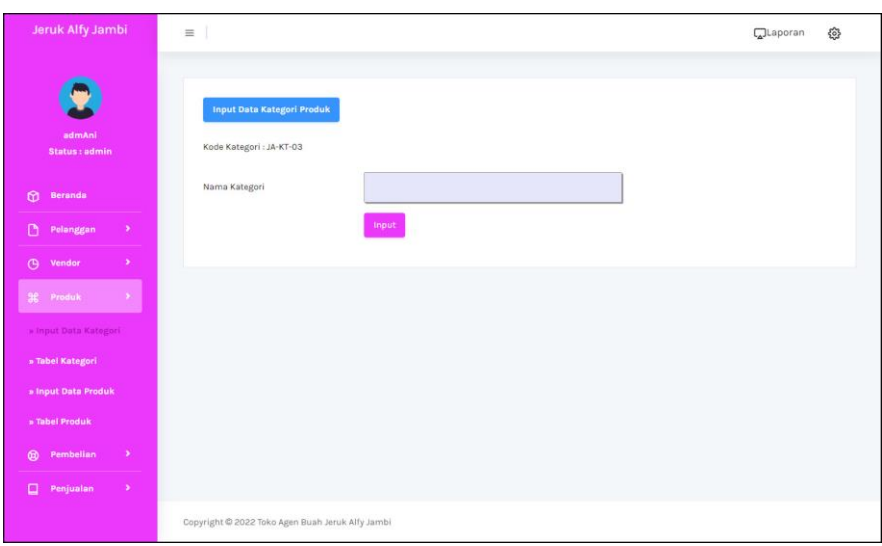

kategori produk di kolom yang tersedia. Gambar 5.4 *input* kategori produk merupakan hasil implementasi dari rancangan pada gambar 4.30.

**Gambar 5.4 Halaman** *Input* **Kategori Produk**

5. Halaman *Input* Produk

Halaman *input* produk merupakan halaman yang digunakan admin untuk menambah data produk dengan mengisi data produk di kolom yang tersedia. Gambar 5.5 *input* produk merupakan hasil implementasi dari rancangan pada gambar 4.31.

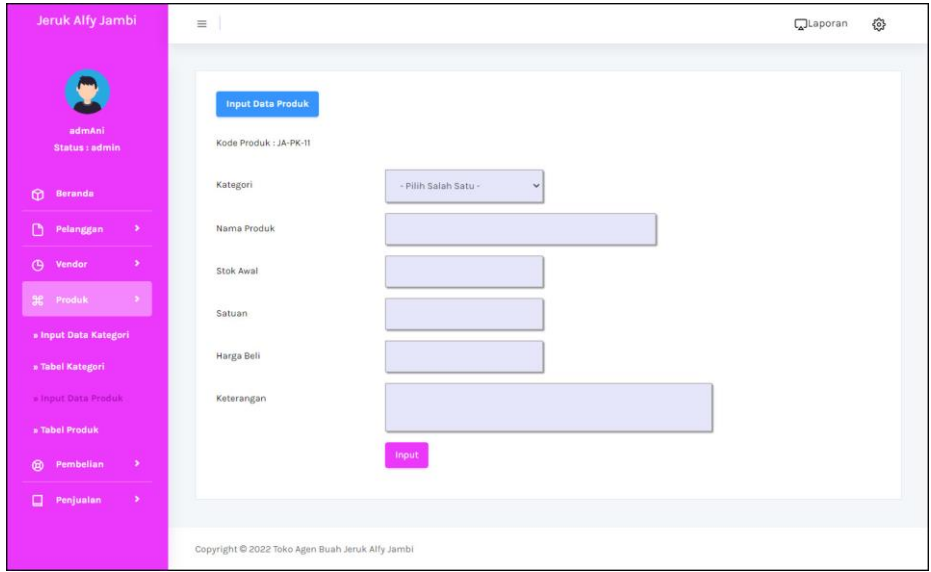

**Gambar 5.5 Halaman** *Input* **Produk**

6. Halaman *Input* Pembelian

Halaman *input* pembelian merupakan halaman yang digunakan admin untuk menambah data pembelian dengan mengisi data pembelian di kolom yang tersedia. Gambar 5.6 *input* pembelian merupakan hasil implementasi dari rancangan pada gambar 4.32.

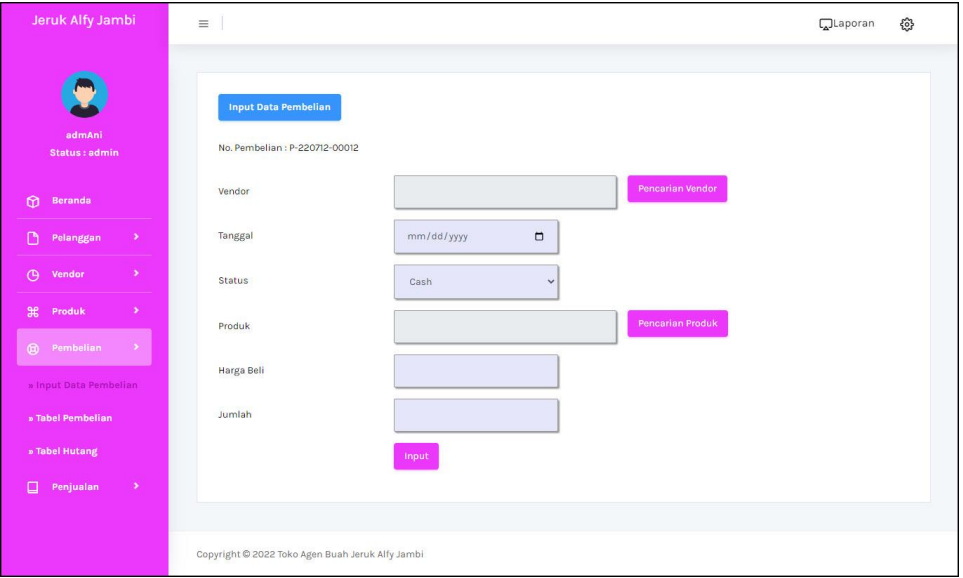

**Gambar 5.6 Halaman** *Input* **Pembelian**

7. Halaman *Input* Detail Pembelian

Halaman *input* detail pembelian merupakan halaman yang digunakan admin untuk menambah data detail pembelian dengan mengisi data detail pembelian di kolom yang tersedia. Gambar 5.7 *input* pembelian merupakan hasil implementasi dari rancangan pada gambar 4.33.

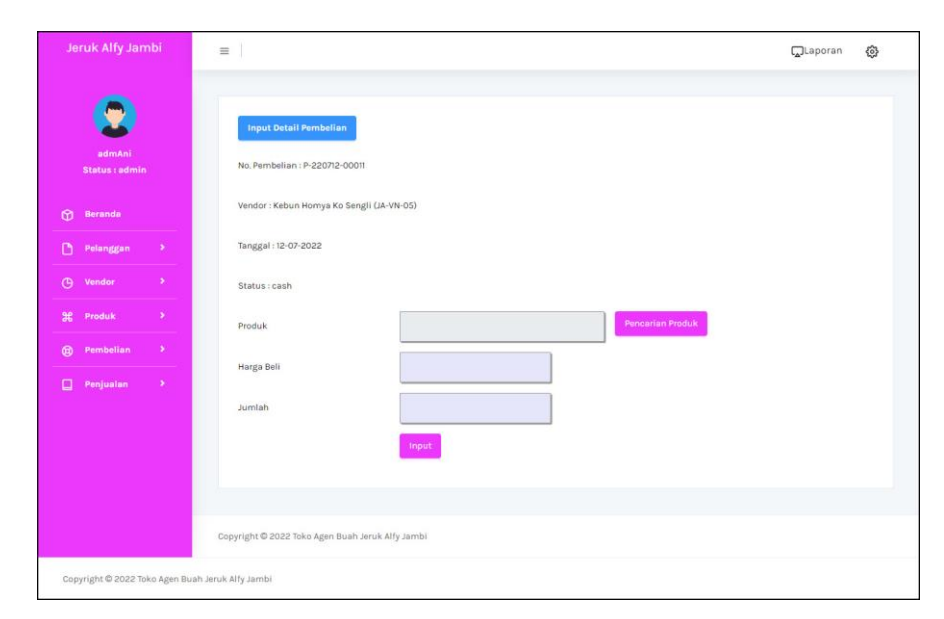

**Gambar 5.7 Halaman** *Input* **Detail Pembelian**

## 8. Halaman *Input* Penjualan

Halaman *input* penjualan merupakan halaman yang digunakan oleh admin atau karyawan untuk menambah data penjualan baru ke dalam sistem dengan dimana admin diwajibkan mengisi data penjualan pada kolom yang telah tersedia pada sistem. Gambar 5.8 *input* penjualan merupakan hasil implementasi dari rancangan pada gambar 4.34.

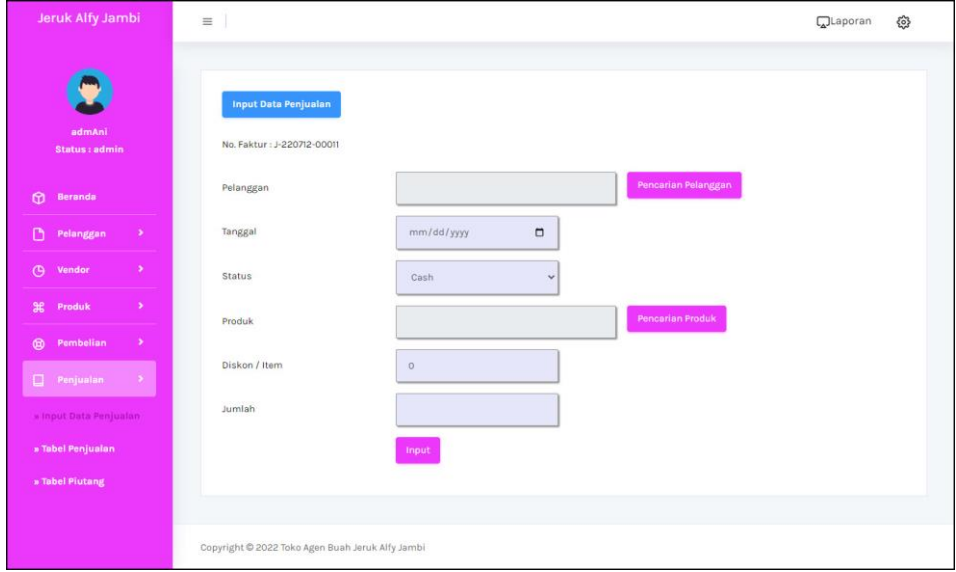

**Gambar 5.8 Halaman** *Input* **Penjualan**

9. Halaman *Input* Detail Penjualan

Halaman *input* detail penjualan merupakan halaman yang digunakan admin untuk menambah data detail penjualan dengan mengisi data detail penjualan di kolom yang tersedia. Gambar 5.9 *input* pembelian merupakan hasil implementasi dari rancangan pada gambar 4.35.

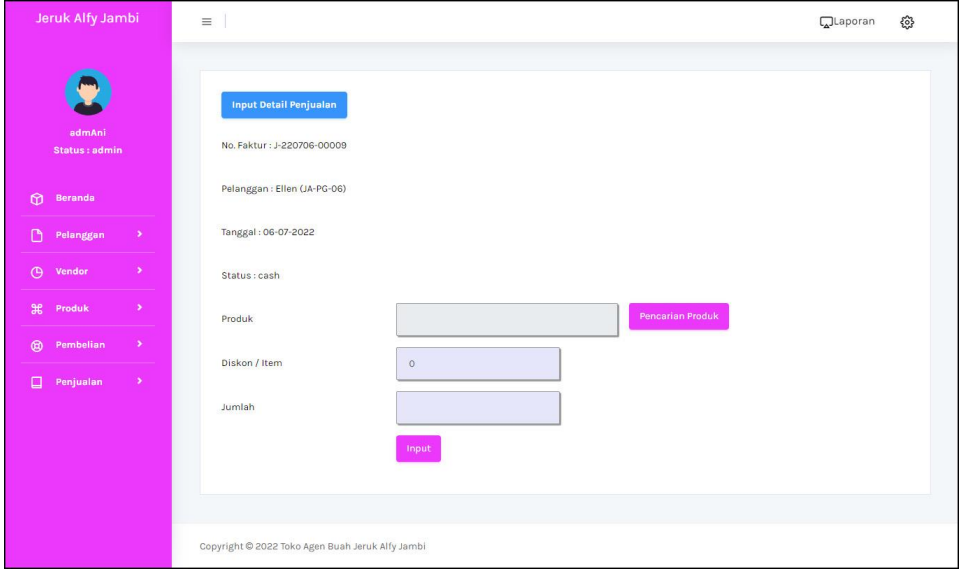

**Gambar 5.9 Halaman** *Input* **Detail Penjualan**

10. Halaman Beranda

Halaman beranda merupakan halaman pertama setelah admin atau karyawan melakukan *login* dimana halaman ini menampilkan gambaran umum dari perusahaan, cara penggunaan sisem dan terdapat menu-menu untuk menampilkan informasi yang lain. Gambar 5.10 beranda admin merupakan hasil implementasi dari rancangan pada gambar 4.36.

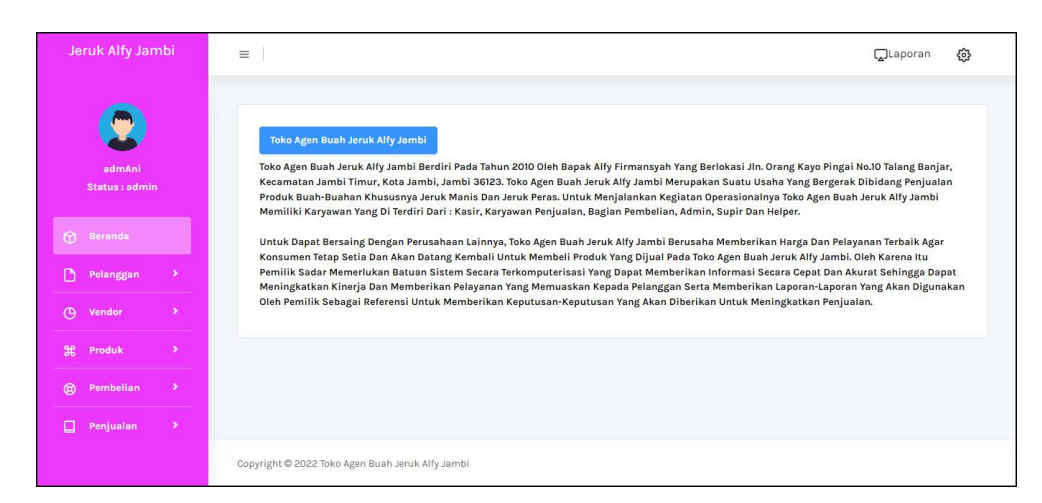

**Gambar 5.10 Halaman Halaman Beranda**

#### 11. Halaman Tabel Pelanggan

Halaman tabel pelanggan merupakan halaman yang digunakan untuk mengelola data pelanggan dengan menampilkan informasi mengenai pelanggan dan terdapat *link* untuk mengubah dan menghapus data pelanggan. Gambar 5.11 tabel pelanggan merupakan hasil implementasi dari rancangan pada gambar 4.37.

| No.              | Kode<br>Pelanggan | Nama<br>Pelanggan | Alamat                                                         | Telp                     | Email                | Ubah | Hapus    |
|------------------|-------------------|-------------------|----------------------------------------------------------------|--------------------------|----------------------|------|----------|
| ٦                | JA-PG-06          | Ellen             | Jl. Di Panjaitan No.41, Kebun Handil                           | 081978229012             | ellen29@gmail.com    |      | û        |
| $\overline{a}$   | JA-PG-07          | Jay Kusuma        | Jl. Sultan Agung No.8, Beringin, Kec. Ps.<br>Jambi, Kota Jambi | 085290338172             | jay.kusuma@gmail.com |      | 侖        |
| $\mathbf{3}$     | $JA-PG-O3$        | Jenny             | Jln. Imam Bonjol No. 3                                         | 085269156687             | jenny@yahoo.com      |      | 奇        |
| $\boldsymbol{A}$ | $IA-PG-DB$        | Mukni             | Jl. H. Kamil No. 53 Pasir Putih                                | 081393535112             |                      |      | 6        |
| 5                | $JA-PG-O5$        | Resty             | Jln. Yos Sudarso No. 11                                        | 081293392199             | resti@yahoo.com      |      | $\oplus$ |
| $6\overline{6}$  | $JA-PG-O2$        | Tunai (Cash)      | $\sim$                                                         | $\overline{\phantom{a}}$ | ٠                    |      | 命        |
| $\overline{7}$   | JA-PG-01          | Vivi Septiani     | Jln. Raden Mattaher No. 5                                      | 085169153155             | vivi_septi@gmai.com  |      | 侖        |
| 8                | $IA-PG-04$        | Wenda             | Jln. Panca Warna No. 3                                         | 081219392919             | wenda.chen@yahoo.com |      | 命        |

**Gambar 5.11 Halaman Tabel Pelanggan**

12. Halaman Tabel Vendor

Halaman tabel vendor merupakan halaman yang digunakan untuk mengelola data vendor dengan menampilkan informasi mengenai vendor dan terdapat *link* untuk mengubah dan menghapus data vendor. Gambar 5.12 tabel supplier merupakan hasil implementasi dari rancangan pada gambar 4.38.

| Nama Vendor    | <b>Tabel Vendor</b> |                                | Cari                                                                                 |              |                             |      |       |
|----------------|---------------------|--------------------------------|--------------------------------------------------------------------------------------|--------------|-----------------------------|------|-------|
| No.            | Kode<br>Vendor      | Nama Vendor                    | Alamat                                                                               | Telp         | Email                       | Ubah | Hapus |
|                | JA-VN-05            | Kebun Homya Ko<br>Sengli       | Muara Fajar, Kec. Rumbai, Kota<br>Pekanbaru, Riau                                    | 082264156651 | sengliRiau.jeruk@gmail.com  |      | 侖     |
| $\overline{2}$ | JA-VN-04            | Kebun Jeruk Gerga<br>Pak Karim | Lolo gedang, Kec. Gn. Raya, Kab. Kerinci,<br>Jambi                                   | 085764076499 | pak_Karimjeruk12@gmail.com  |      | 奇     |
| $\overline{3}$ | $IA-VN-02$          | Kehun Jeruk IN                 | Ujung Gading, Kec. Lembah Malintang,<br>Kab, Pasaman Barat, Sumatera Barat           | 081288819021 | kebun.jerukjn@gmail.com     |      | û     |
| $\overline{4}$ | JA-VN-01            | Kebun Jeruk Pak<br>Asnen       | Jl. Kb. Jeruk, Sukajadi, Kec. Talang Klp.<br>Kab. Banyuasin, Sumatera Selatan        | 08127893270  | Asnen11palembang@gmail.com  |      | 흢     |
| 5              | JA-VN-03            | Perkebunan Jeruk<br>SS Melinda | Pardamean Sibisa No. 47, Manunggal,<br>Ajibata, Kab. Toba Samosir, Sumatera<br>Utara | 088272829071 | ningrat.melindaSS@gmail.com |      |       |

**Gambar 5.12 Halaman Tabel Vendor**

13. Halaman Tabel Kategori Produk

Halaman tabel kategori produk merupakan halaman yang digunakan untuk mengelola data kategori produk dengan menampilkan informasi mengenai kategori produk dan terdapat *link* untuk menghapus data kategori produk. Gambar 5.13 tabel kategori produk merupakan hasil implementasi dari rancangan pada gambar 4.39.

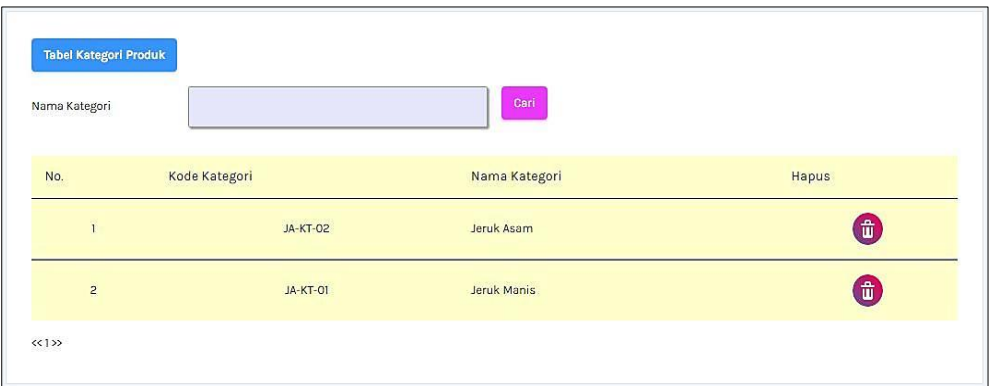

**Gambar 5.13 Halaman Tabel Kategori Produk**

### 14. Halaman Tabel Produk

Halaman tabel produk merupakan halaman yang digunakan untuk mengelola data produk dengan menampilkan informasi mengenai produk dan terdapat *link* untuk mengubah dan menghapus data produk. Gambar 5.14 tabel produk merupakan hasil implementasi dari rancangan pada gambar 4.40.

| No.            | Kode Produk | Nama Produk       | Kategori    | Stok         | Harga Beli    | Harga Jual    | Ubah                     | Hapus              |
|----------------|-------------|-------------------|-------------|--------------|---------------|---------------|--------------------------|--------------------|
| $\mathbf{I}$   | $JA-PK-04$  | Jeruk Bali        | Jeruk Manis | 35 Kg        | Rp. 20.000,00 | Rp. 22.000,00 | Ø                        | $\bigoplus$        |
| $\overline{c}$ | JA-PK-01    | Jeruk Gerga       | Jeruk Manis | 66 Kg        | Rp. 23,000,00 | Rp. 25.300,00 | $\overline{\mathscr{M}}$ | 命                  |
| $\mathbf{3}$   | JA-PK-03    | Jeruk Limau Manis | Jeruk Manis | 103 Kg       | Rp. 12.000,00 | Rp. 13.200,00 |                          | 6                  |
| $\overline{4}$ | JA-PK-08    | Jeruk Mandarin    | Jeruk Manis | <b>25 Kg</b> | Rp. 25.000,00 | Rp. 27.500,00 |                          | $\mathbf{d}$       |
| 5              | JA-PK-02    | Jeruk Medan       | Jeruk Manis | <b>40 Kg</b> | Rp. 17.000,00 | Rp. 18.700,00 | 1                        | $\bigcirc$         |
| 6              | JA-PK-05    | Jeruk Nipis       | Jeruk Asam  | <b>10 Kg</b> | Rp. 11.000,00 | Rp. 12.000,00 | 1                        | $\mathbf{\hat{d}}$ |
| $\overline{7}$ | $JA-PK-IO$  | Jeruk Sangkis     | Jeruk Manis | <b>52 Kg</b> | Rp. 22.000,00 | Rp. 24.200,00 | 1                        | $\hat{\mathbb{d}}$ |
| 8              | JA-PK-06    | Lemon Madu        | Jeruk Asam  | 44 Kg        | Rp. 20.000,00 | Rp. 22,000,00 |                          | ô                  |

 **Gambar 5.14 Halaman Tabel Produk**

#### 15. Halaman Tabel Pembelian

Halaman tabel pembelian merupakan halaman yang digunakan untuk menampilkan data pembelian berdasarkan tanggal yang dipilih dan terdapat *link* untuk melihat detail dan menghapus data pembelian. Gambar 5.15 tabel pembelian merupakan hasil implementasi dari rancangan pada gambar 4.41.

| Dari Tanggal   | hh/bb/tttt                  | $\Box$        |            |                        |          |             |
|----------------|-----------------------------|---------------|------------|------------------------|----------|-------------|
| Ke Tanggal     | hh/bb/tttt                  | $\Box$        |            |                        |          |             |
|                | Cari                        |               |            |                        |          |             |
| No. Pembelian  | Vendor                      | <b>Status</b> | Tanggal    | <b>Total Pembelian</b> | Detail.  | Hapus       |
| P-220620-00004 | Kebun Jeruk JN              | cash          | 17-06-2022 | Rp. 300.000,00         | $\Theta$ | 西           |
| P-220620-00005 | Kebun Jeruk Gerga Pak Karim | cash          | 18-06-2022 | Rp. 250.000,00         | ∫⊜       | 6           |
| P-220629-00006 | Kebun Homya Ko Sengli       | cash          | 27-06-2022 | Rp. 230.000,00         | $\Theta$ | $\bigoplus$ |
| P-220629-00009 | Kebun Jeruk Pak Asnen       | retur         | 09-06-2022 | Rp. 675.000,00         | 'ල       | 命           |
| P-220630-00010 | Perkebunan Jeruk SS Melinda | cash          | 01-06-2022 | Rp. 85.000,00          | $\Theta$ | 尙           |

**Gambar 5.15 Halaman Tabel Pembelian**

#### 16. Halaman Tabel Penjualan

Halaman tabel penjualan merupakan halaman yang digunakan untuk menampilkan data penjualan berdasarkan tanggal yang dipilih dan terdapat *link* untuk melihat detail dan menghapus data penjualan. Gambar 5.16 tabel penjualan merupakan hasil implementasi dari rancangan pada gambar 4.42.

| Dari Tanggal   | hh/bb/tttt         |               | $\Box$     |                        |          |       |
|----------------|--------------------|---------------|------------|------------------------|----------|-------|
| Ke Tanggal     | hh/bb/tttt<br>Cari |               | $\Box$     |                        |          |       |
| No. Faktur     | Pelanggan          | <b>Status</b> | Tanggal    | <b>Total Penjualan</b> | Detail   | Hapus |
| J-220620-00004 | Ellen              | cash          | 20-06-2022 | Rp. 605.000,00         | $\Theta$ |       |
| J-220629-00005 | Ellen              | cash          | 21-06-2022 | Rp. 258.500,00         | $\Theta$ |       |
| J-220629-00007 | Ellen              | cash          | 21-06-2022 | Rp. 126.500,00         | Θ        |       |
| J-220706-00009 | Ellen              | cash          | 06-07-2022 | Rp. 215.000,00         | Έ        | 6     |
| J-220712-00010 | Tunai (Cash)       | cash          | 12-07-2022 | Rp. 127.000,00         | $\Theta$ |       |

 **Gambar 5.16 Halaman Tabel Penjualan**

17. Halaman Tabel Detail Pembelian

Halaman tabel detail pembelian merupakan halaman yang berisikan informasi mengenai detail pembelian berdasarkan no. pembelian dan terdapat tombol untuk menambah detail pembelian dari dalam sistem. Gambar 5.17 tabel transaksi pembelian merupakan hasil implementasi dari rancangan pada gambar 4.43

| No. Pembelian  |             | : P-220712-00011                   |        |                |                        |
|----------------|-------------|------------------------------------|--------|----------------|------------------------|
| Vendor         |             | : Kebun Homya Ko Sengli (JA-VN-05) |        |                |                        |
| Tanggal        |             | $:12-07-2022$                      |        |                |                        |
| <b>Status</b>  |             | : cash                             |        |                |                        |
|                |             | Tambah Lagi                        |        |                |                        |
|                |             |                                    |        |                |                        |
|                |             |                                    |        |                |                        |
| <b>No</b>      | Nama Produk | Harga Beli                         | Jumlah | <b>Total</b>   | Hapus                  |
|                |             |                                    |        |                |                        |
|                | Jeruk Gerga | Rp. 23.000,00                      | 10 Kg  | Rp. 230.000,00 | $\widehat{\mathbf{m}}$ |
| $\overline{a}$ | Lemon Madu  | Rp. 20.000,00                      | 15 Kg  | Rp. 300.000,00 | $\widehat{\mathbb{m}}$ |

 **Gambar 5.17 Halaman Tabel Detail Pembelian**

18. Halaman Tabel Detail Penjualan

Halaman tabel detail penjualan merupakan halaman yang berisikan informasi mengenai detail penjualan berdasarkan no. faktur dan untuk menambah detail penjualan dari dalam sistem dan *form* untuk melakukan pembayaran. Gambar 5.18 tabel detail penjualan merupakan hasil implementasi dari rancangan pada gambar 4.44.

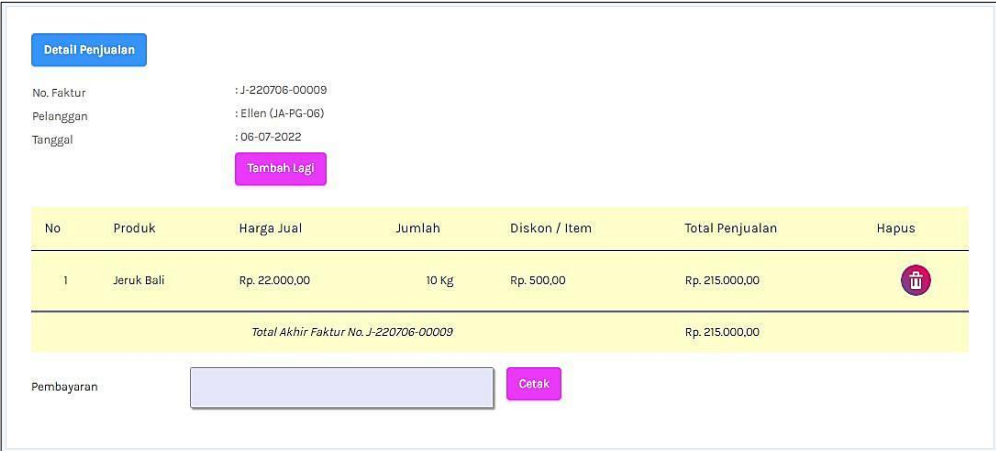

**Gambar 5.18 Halaman Tabel Detail Penjualan**

#### 19. Halaman Laporan Pembelian

Halaman laporan pembelian merupakan laporan yang digunakan admin untuk mencetak data rekapan penjualan berdasarkan tanggal yang telah dipilih Gambar 5.19 laporan pembelian merupakan hasil implementasi dari rancangan pada gambar 4.45.

|                | 2022<br>Telepon: 0857 6946 7064<br>Tanggal Cetak: 12-07-2022 |                          | LAPORAN DATA PEMBELIAN JERUK DARI VENDOR PERIODE : 01-05-2022 S/D 12-07-<br>Alamat : Jln. Orang Kayo Pingai No.10 Talang Banjar, Kecamatan Jambi Timur, Kota Jambi, Jambi 36123 |                                       |             |                            |     |                        |
|----------------|--------------------------------------------------------------|--------------------------|----------------------------------------------------------------------------------------------------|---------------------------------------|-------------|----------------------------|-----|------------------------|
| No.            | <b>No. Pembelian</b>                                         | <b>Tanggal Pembelian</b> | <b>Vendor</b>                                                                                                    | <b>Produk</b>                         |             | <b>Harga Beli</b>          |     | <b>Total Pembelian</b> |
| 1              | P-220620-00004                                               | $17 - 06 - 2022$         | Kebun Jeruk JN                                                                                                    | 5 Kg Jeruk Gerga                      | Rp.         | 60.000,00 Rp.              |     | 300,000,00             |
| $\overline{2}$ | P-220620-00005                                               | 18-06-2022               | Kebun Jeruk Gerga Pak Karim                                                                                                    | 5 Kg Jeruk Medan                      | Rp.         | 50.000,00 Rp.              |     | 250,000,00             |
| 3              | P-220629-00006                                               | 27-06-2022               | Kebun Homva Ko Sengli                                                                                                    | 10 Kg Jeruk Gerga                     | Rp.         | 23,000.00 Rp.              |     | 230,000,00             |
| $\mathfrak{a}$ | P-220629-00009                                               | 09-06-2022               | Kebun Jeruk Pak Asnen                                                                                                    | 27 Kg Jeruk Mandarin                  | Rp.         | 25.000.00 Rp.              |     | 675.000.00             |
| 5              | P-220630-00010                                               | $01 - 06 - 2022$         | Perkebunan Jeruk SS Melinda                                                                                                    | 5 Kg Jeruk Medan                      | Rp.         | 17.000.00 Rp.              |     | 85.000.00              |
| 6              | P-220712-00011                                               | 12-07-2022               | Kebun Homya Ko Sengli                                                                                                    | 10 Kg Jeruk Gerga<br>15 Kg Lemon Madu | Rp.         | 23.000,00 Rp.<br>20,000,00 |     | 530.000,00             |
|                |                                                              |                          | Total Akhir Pembelian Tanggal 2022-05-01 s/d 2022-07-12 :                                                                                                    |                                       |             |                            | Rp. | 720.000,00             |
|                |                                                              | Diperiksa Oleh           |                                                                                                    |                                       | Dibuat Oleh |                            |     |                        |
|                |                                                              |                          | Kembali<br>Cetak                                                                                                    |                                       | (admAni)    |                            |     |                        |

**Gambar 5.19 Halaman Laporan Pembelian**

20. Halaman Laporan Penjualan

Halaman laporan penjualan merupakan laporan yang digunakan admin untuk mencetak data rekapan penjualan berdasarkan tanggal yang telah dipilih. Gambar 5.20 laporan penjualan merupakan hasil implementasi dari rancangan pada gambar 4.46.

|                | 2022<br>Telepon: 0857 6946 7064<br>Tanggal Cetak : 12-07-2022 | Alamat : Jln. Orang Kayo Pingai No.10 Talang Banjar, Kecamatan Jambi Timur, Kota Jambi, Jambi 36123 |              |                                                          |     |                        |                                   |     |                        |
|----------------|---------------------------------------------------------------|----------------------------------------------------------------------------------------------------|--------------|----------------------------------------------------------|-----|------------------------|-----------------------------------|-----|------------------------|
| No.            | <b>No. Faktur</b>                                             | <b>Tanggal Penjualan</b>                                                                            | Pelanggan    | <b>Produk</b>                                            |     | <b>Harga Jual</b>      | <b>Diskon</b>                     |     | <b>Total Penjualan</b> |
| $\mathbf{I}$   | 1-220620-00004                                                | 20-06-2022                                                                                          | Filen        | 5 Kg Jeruk Gerga<br>5 Kg Jeruk Medan                     | Rp. | 66,000.00<br>55,000,00 | $(Rp. 0, 00)$ $Rp.$<br>(Rp. 0.00) |     | 605,000,00             |
| $\overline{2}$ | J-220629-00005                                                | 21-06-2022                                                                                          | Ellen        | 10 Kg Jeruk Limau Manis<br>5 Kg Jeruk Gerga              | Rp. | 13,200.00<br>25,300.00 | $(Rp. 0.00)$ $Rp.$<br>(RD, 0.00)  |     | 258,500,00             |
| 3              | J-220629-00007                                                | 21-06-2022                                                                                          | Ellen        | 5 Kg Jeruk Gerga                                         | Rp. | 25,300,00              | (Rp. 0,00) Rp.                    |     | 126,500.00             |
| $\ddot{a}$     | 3-220706-00009                                                | $06 - 07 - 2022$                                                                                    | Ellen        | 10 Kg Jeruk Ball                                         | Rp. | 22,000,00              | (Rp. 500,00) Rp.                  |     | 215.000,00             |
| 5              | 1-220712-00010                                                | 12-07-2022                                                                                          | Tunai (Cash) | 10 Kg Jeruk Limau Manis                                  | Rp. | 13,200,00              | (Rp. 500,00) Rp.                  |     | 127,000,00             |
|                |                                                               |                                                                                                    |              | Total Akhir Penjualan Tanggal 2022-05-01 s/d 2022-07-12: |     |                        |                                   | Rp. | 1.332.000,00           |
|                |                                                               |                                                                                                    |              | Keuntungan Penjualan Tanggal 2022-05-01 s/d 2022-07-12:  |     |                        |                                   | Rp. | 133,200,00             |
|                |                                                               | Diperiksa Oleh                                                                                      |              |                                                          |     | Dibuat Oleh            |                                   |     |                        |
|                |                                                               |                                                                                                    |              |                                                          |     | (admAni)               |                                   |     |                        |

**Gambar 5.20 Halaman Laporan Penjualan**

#### **5.2. PENGUJIAN**

Untuk mengetahui keberhasilan dari implementasi sistem yang telah dilakukan, maka penulis melakukan tahap pengujian menggunakan metode *black box* terhadap sistem secara fungsional, yaitu melakukan pengujian pada fungsi-fungsi sistem informasi pembelian dan penjualan sehingga hasil yang dikeluarkan sama dengan hasil yang didapat. Adapun beberapa tahap pengujian yang telah dilakukan adalah sebagai berikut :

**Tabel 5.1 Tabel Pengujian** *Login*

| No. | <b>Deskripsi</b> | <b>Prosedur</b><br>Pengujian | <b>Masukan</b>              | Keluaran yang<br><b>Diharapkan</b> | Hasil yang<br>didapat | Kesimpulan |
|-----|------------------|------------------------------|-----------------------------|------------------------------------|-----------------------|------------|
| 1.  | Pengujian        | Jalankan                     | Isi <i>username</i> $=$     | Message:"                          | Message:"             | Baik       |
|     | pada             | sistem                       | "admin" dan                 | Selamat Anda                       | Selamat Anda          |            |
|     | login            |                              | $password = "admin"$        | Berhasil Login                     | Berhasil Login        |            |
|     |                  |                              |                             | Sebagai admin"                     | Sebagai admin         |            |
| 2.  | Pengujian        | Jalankan                     | Isi <i>username</i> = "tes" | Message:"                          | Message:"             | Baik       |
|     | pada             | sistem                       | $dan$ password =            | <i>username</i> atau               | <i>username</i> atau  |            |

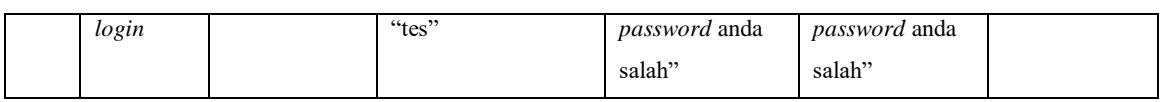

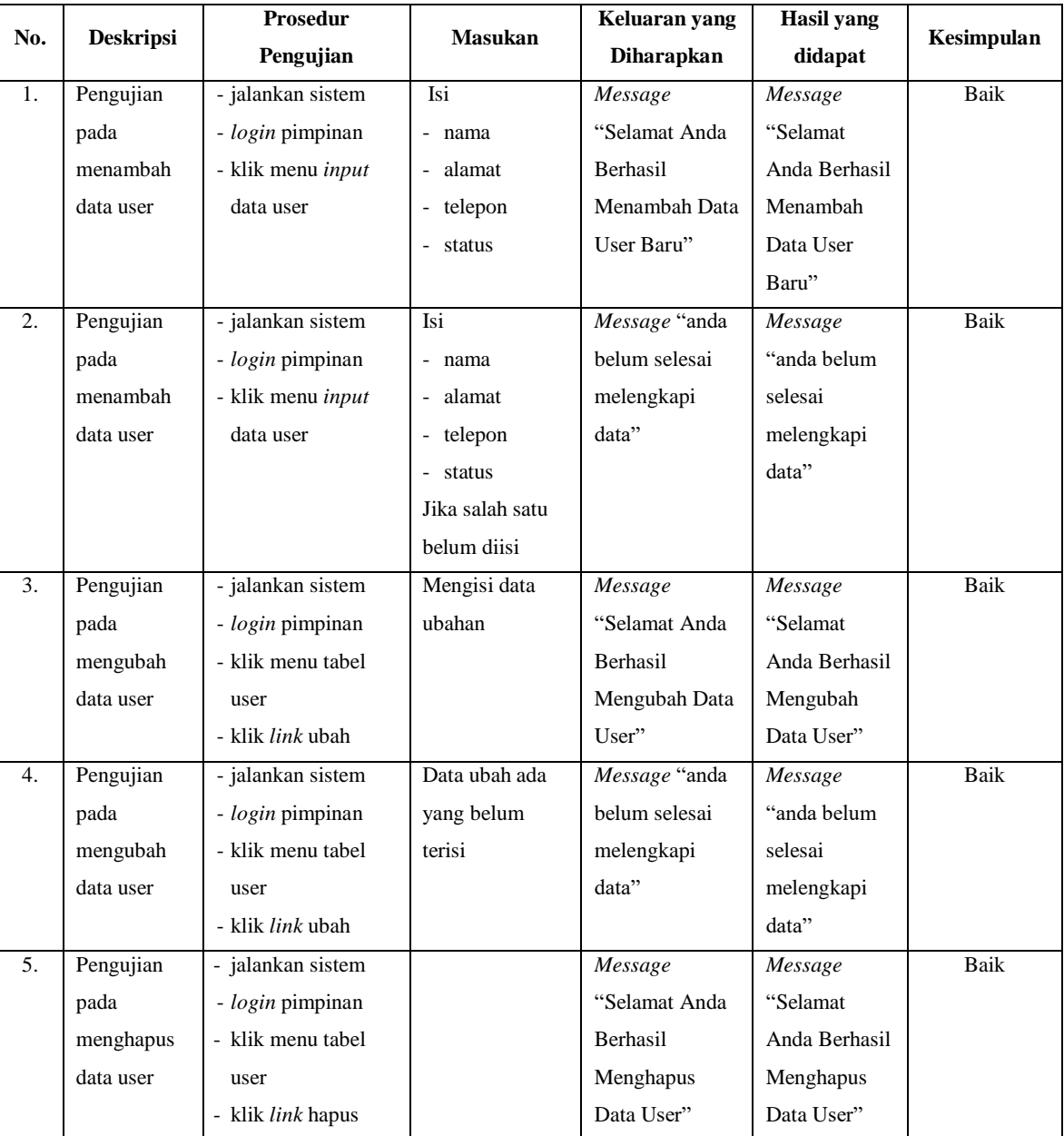

# **Tabel 5.2 Tabel Pengujian Mengelola Data User**

| No. | <b>Deskripsi</b> | <b>Prosedur</b>         | <b>Masukan</b>  | Keluaran yang         | Hasil yang    | Kesimpulan  |
|-----|------------------|-------------------------|-----------------|-----------------------|---------------|-------------|
|     |                  | Pengujian               |                 | <b>Diharapkan</b>     | didapat       |             |
| 1.  | Pengujian        | - jalankan sistem       | Isi             | $\overline{M}$ essage | Message       | <b>Baik</b> |
|     | pada             | - login admin           | - nama          | "Selamat Anda         | "Selamat      |             |
|     | menambah         | - klik menu input       | - alamat        | Berhasil              | Anda Berhasil |             |
|     | data vendor      | data vendor             | - telepon       | Menambah Data         | Menambah      |             |
|     |                  |                         | - email         | Vendor Baru"          | Data Vendor   |             |
|     |                  |                         |                 |                       | Baru"         |             |
| 2.  | Pengujian        | - jalankan sistem       | Isi             | Message "anda         | Message       | Baik        |
|     | pada             | - login admin           | - nama          | belum selesai         | "anda belum   |             |
|     | menambah         | - klik menu input       | - alamat        | melengkapi            | selesai       |             |
|     | data vendor      | data vendor             | - telepon       | data"                 | melengkapi    |             |
|     |                  |                         | - email         |                       | data"         |             |
|     |                  |                         | Jika salah satu |                       |               |             |
|     |                  |                         | belum diisi     |                       |               |             |
| 3.  | Pengujian        | - jalankan sistem       | Mengisi data    | Message               | Message       | Baik        |
|     | pada             | - login admin           | ubahan          | "Selamat Anda         | "Selamat      |             |
|     | mengubah         | - klik menu tabel       |                 | Berhasil              | Anda Berhasil |             |
|     | data vendor      | vendor                  |                 | Mengubah Data         | Mengubah      |             |
|     |                  | - klik link ubah        |                 | Vendor"               | Data Vendor"  |             |
| 4.  | Pengujian        | - jalankan sistem       | Data ubah ada   | Message "anda         | Message       | Baik        |
|     | pada             | - login admin           | yang belum      | belum selesai         | "anda belum   |             |
|     | mengubah         | - klik menu tabel       | terisi          | melengkapi            | selesai       |             |
|     | data vendor      | vendor                  |                 | data"                 | melengkapi    |             |
|     |                  | - klik <i>link</i> ubah |                 |                       | data"         |             |
| 5.  | Pengujian        | - jalankan sistem       |                 | Message               | Message       | Baik        |
|     | pada             | - login admin           |                 | "Selamat Anda         | "Selamat      |             |
|     | menghapus        | - klik menu tabel       |                 | Berhasil              | Anda Berhasil |             |
|     | data vendor      | vendor                  |                 | Menghapus             | Menghapus     |             |
|     |                  | - klik link hapus       |                 | Data Vendor"          | Data Vendor"  |             |

**Tabel 5.3 Tabel Pengujian Mengelola Data Vendor**

## **Tabel 5.4 Tabel Pengujian Mengelola Data Kategori Produk**

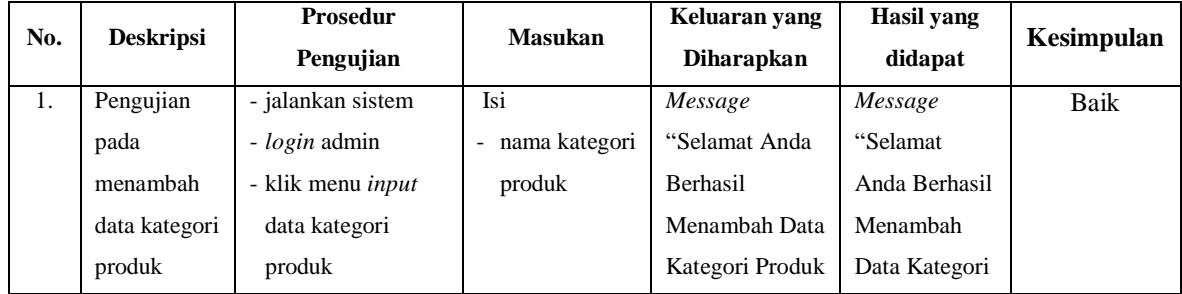

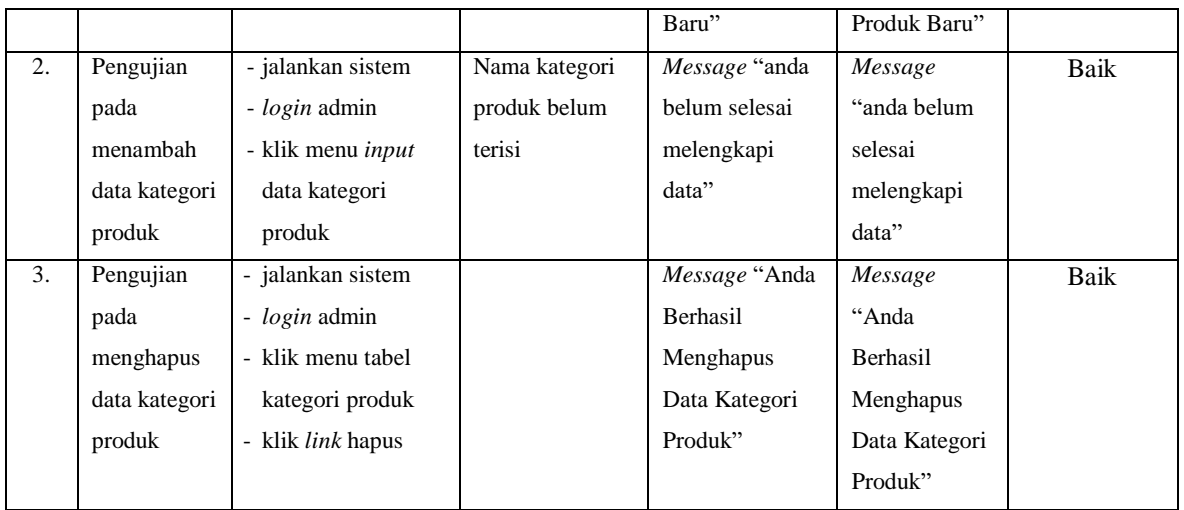

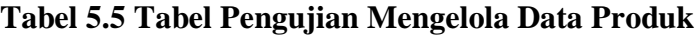

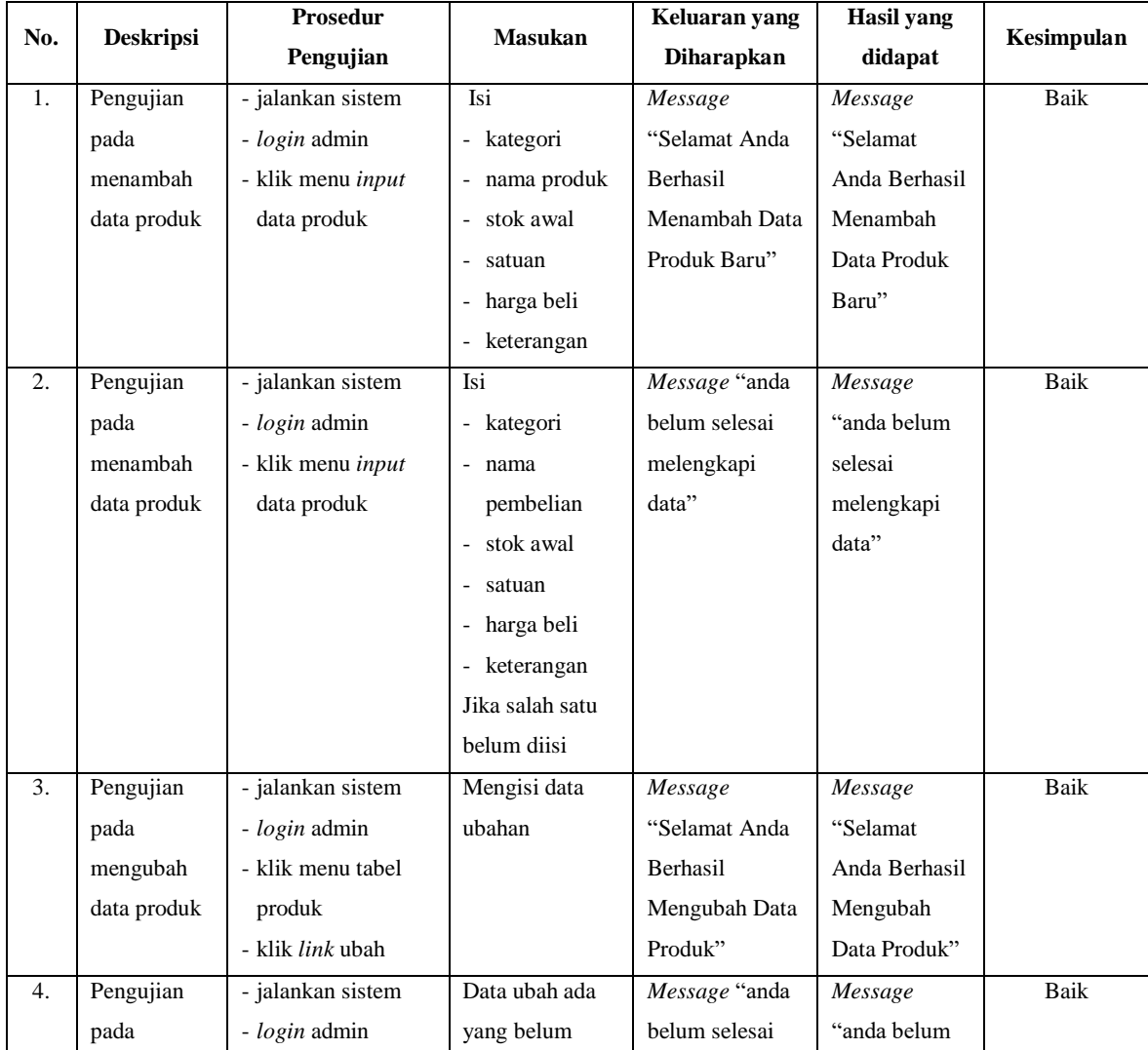

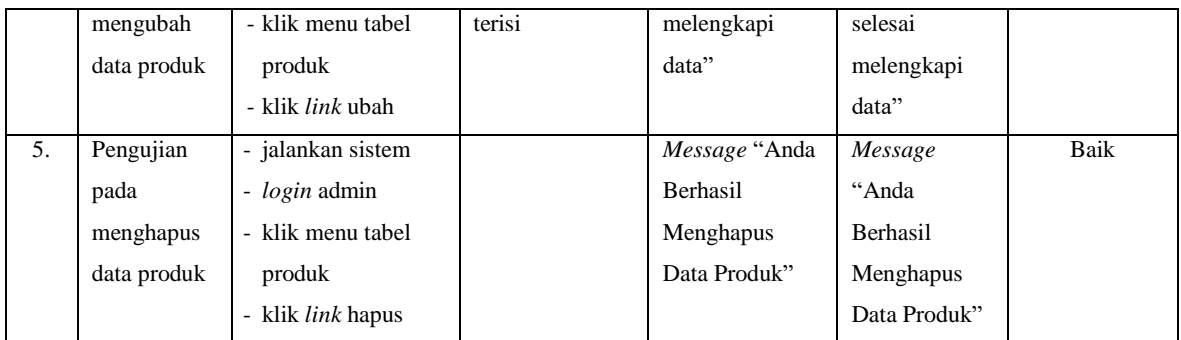

## **Tabel 5.6 Tabel Pengujian Mengelola Data Pembelian**

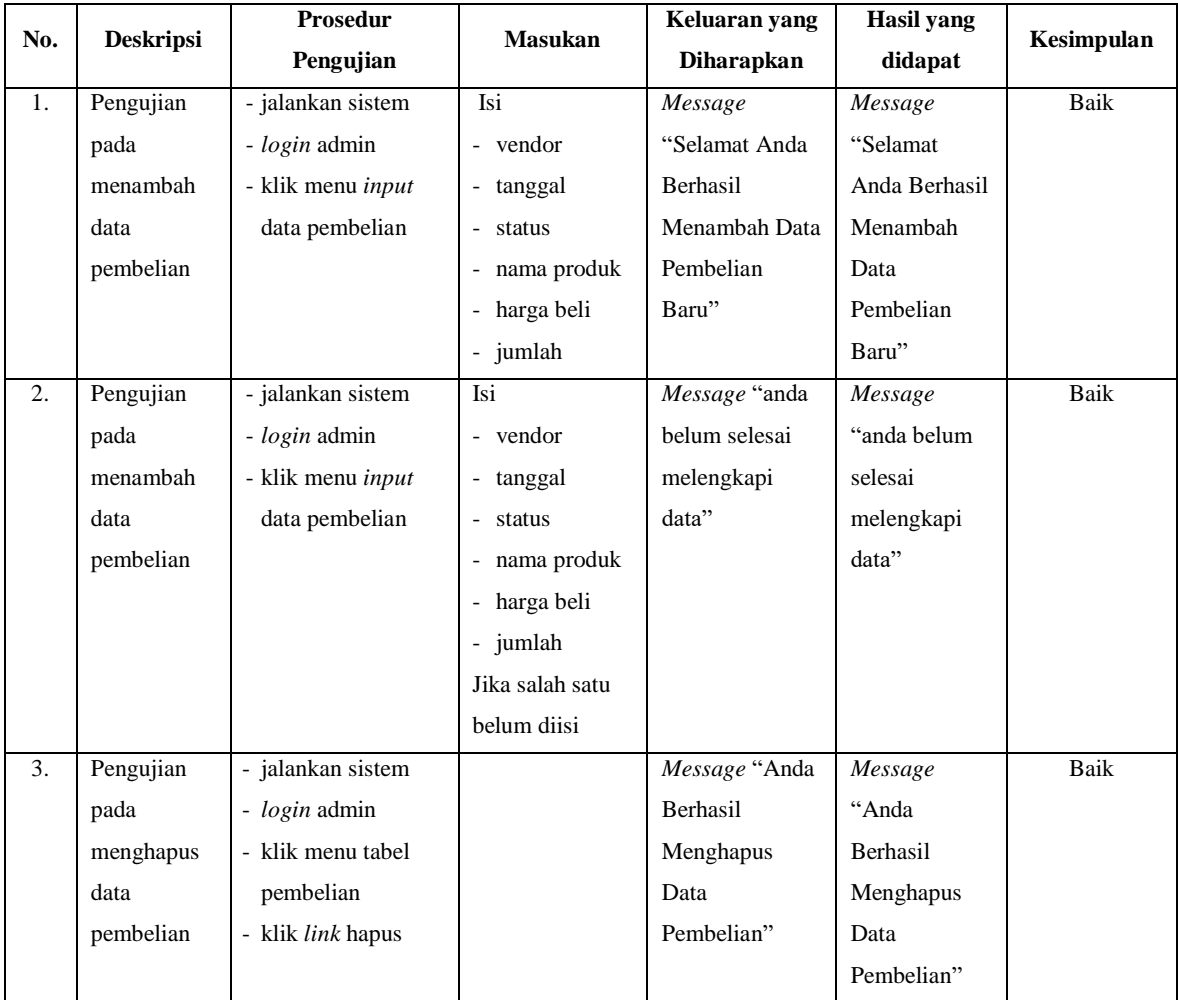

| No. |                  | <b>Prosedur</b>    | <b>Masukan</b>  | Keluaran yang | <b>Hasil</b> yang |            |
|-----|------------------|--------------------|-----------------|---------------|-------------------|------------|
|     | <b>Deskripsi</b> | Pengujian          |                 | Diharapkan    | didapat           | Kesimpulan |
| 1.  | Pengujian        | - jalankan sistem  | Isi             | Message       | Message           | Baik       |
|     | pada             | - login admin atau | - nama          | "Selamat Anda | "Selamat          |            |
|     | menambah         | karyawan           | pelanggan       | Berhasil      | Anda Berhasil     |            |
|     | data             | - klik menu input  | - alamat        | Menambah Data | Menambah          |            |
|     | pelanggan        | data pelanggan     | - email         | pelanggan     | Data              |            |
|     |                  |                    | - telepon       | Baru"         | pelanggan         |            |
|     |                  |                    |                 |               | Baru"             |            |
| 2.  | Pengujian        | - jalankan sistem  | Isi             | Message "anda | Message           | Baik       |
|     | pada             | - login admin atau | - nama          | belum selesai | "anda belum       |            |
|     | menambah         | karyawan           | pelanggan       | melengkapi    | selesai           |            |
|     | data             | - klik menu input  | - alamat        | data"         | melengkapi        |            |
|     | pelanggan        | data pelanggan     | - email         |               | data"             |            |
|     |                  |                    | - telepon       |               |                   |            |
|     |                  |                    | Jika salah satu |               |                   |            |
|     |                  |                    | belum diisi     |               |                   |            |
| 3.  | Pengujian        | - jalankan sistem  | Mengisi data    | Message       | Message           | Baik       |
|     | pada             | - login admin atau | ubahan          | "Selamat Anda | "Selamat          |            |
|     | mengubah         | karyawan           |                 | Berhasil      | Anda Berhasil     |            |
|     | data             | - klik menu tabel  |                 | Mengubah Data | Mengubah          |            |
|     | pelanggan        | pelanggan          |                 | Pelanggan"    | Data              |            |
|     |                  | - klik link ubah   |                 |               | Pelanggan"        |            |
| 4.  | Pengujian        | - jalankan sistem  | Data ubah ada   | Message "anda | Message           | Baik       |
|     | pada             | - login admin atau | yang belum      | belum selesai | "anda belum       |            |
|     | mengubah         | karyawan           | terisi          | melengkapi    | selesai           |            |
|     | data             | - klik menu tabel  |                 | data"         | melengkapi        |            |
|     | pelanggan        | pelanggan          |                 |               | data"             |            |
|     |                  | - klik link ubah   |                 |               |                   |            |
| 5.  | Pengujian        | - jalankan sistem  |                 | Message "Anda | Message           | Baik       |
|     | pada             | - login admin atau |                 | Berhasil      | "Anda             |            |
|     | menghapus        | karyawan           |                 | Menghapus     | Berhasil          |            |
|     | data             | - klik menu tabel  |                 | Data          | Menghapus         |            |
|     | pelanggan        | pelanggan          |                 | Pelanggan"    | Data              |            |
|     |                  | - klik link hapus  |                 |               | Pelanggan"        |            |

**Tabel 5.7 Tabel Pengujian Mengelola Data Pelanggan**

| No. |                  | <b>Prosedur</b>          | <b>Masukan</b>                     | Keluaran yang     | <b>Hasil</b> yang | Kesimpulan  |
|-----|------------------|--------------------------|------------------------------------|-------------------|-------------------|-------------|
|     | <b>Deskripsi</b> | Pengujian                |                                    | <b>Diharapkan</b> | didapat           |             |
| 1.  | Pengujian        | - jalankan sistem        | Isi                                | Message           | Message           | Baik        |
|     | pada             | - login admin atau       | - pelanggan                        | "Selamat Anda     | "Selamat          |             |
|     | menambah         | karyawan                 | - tanggal                          | Berhasil          | Anda Berhasil     |             |
|     | data             | - klik menu input        | - status                           | Menambah Data     | Menambah          |             |
|     | penjualan        | data penjualan           | - nama produk                      | Penjualan Baru"   | Data              |             |
|     |                  |                          | - diskon / item                    |                   | Penjualan         |             |
|     |                  |                          | - jumlah                           |                   | Baru"             |             |
| 2.  | Pengujian        | - jalankan sistem        | Isi                                | Message "anda     | Message           | <b>Baik</b> |
|     | pada             | - login admin atau       | - pelanggan                        | belum selesai     | "anda belum       |             |
|     | menambah         | karyawan                 | - tanggal                          | melengkapi        | selesai           |             |
|     | data             | - klik menu input        | status<br>$\overline{\phantom{0}}$ | data"             | melengkapi        |             |
|     | penjualan        | data penjualan           | - nama produk                      |                   | data"             |             |
|     |                  |                          | - diskon / item                    |                   |                   |             |
|     |                  |                          | - jumlah                           |                   |                   |             |
|     |                  |                          | Jika salah satu                    |                   |                   |             |
|     |                  |                          | belum diisi                        |                   |                   |             |
| 3.  | Pengujian        | - jalankan sistem        |                                    | Message "Anda     | Message           | Baik        |
|     | pada             | - login admin atau       |                                    | Berhasil          | "Anda             |             |
|     | menghapus        | karyawan                 |                                    | Menghapus         | Berhasil          |             |
|     | data             | - klik menu tabel        |                                    | Data Penjualan"   | Menghapus         |             |
|     | penjualan        | penjualan                |                                    |                   | Data              |             |
|     |                  | - klik <i>link</i> hapus |                                    |                   | Penjualan"        |             |

**Tabel 5.8 Tabel Pengujian Mengelola Data Penjualan**

### **5.3. ANALISIS HASIL YANG DICAPAI OLEH SISTEM**

Analisis hasil yang dicapai oleh sistem informasi penjualan menggunakan pemograman PHP dan DBMS MySQL untuk mengatasi permasalahan yang terjadi pada Toko Agen Buah Jeruk Alfy Jambi, antara lain:

- 1. Sistem dapat melakukan pengolahan data untuk data vendor, produk, pelanggan, pembelian dan penjualan yang saling terintergrasi sehingga dapat memberikan informasi yang lebih akurat dan lebih cepat.
- 2. Sistem yang dirancang juga memberikan kemudahan untuk rekapitulasi data dan membuat laporan-laporan seperti laporan produk, laporan pembelian dan laporan penjualan.

3. Sistem juga dapat menghasilkan laporan stok akhir produk secara otomatis, yaitu akan terjadi penambahan stok jika melakukan pembelian jeruk ke vendor dan akan terjadi pengurangan stok jika melakukan penjualan ke pelanggan.

Adapun kelebihan dari sistem baru ini adalah sebagai berikut :

- 1. Sistem dapat melakukan pengolahan data secara terkomputerisasi sehingga dapat melakukan pencarian, menambah, mengubah, dan menghapus data sesuai keinginan dari pengguna sistem.
- 2. Sistem juga dapat melakukan rekap data laporan yang perlukan khususnya untuk data pembelian dan penjualan yang ditampilkan berdasarkan tanggal yang dipilih oleh pengguna sistem dan terdapat tombol untuk mencetak laporan tersebut.
- 3. Sistem juga dapat melakukan perhitungan data stok akhir produk secara otomatis baik melakukan pembelian jeruk ke vendor maka stok akan bertambah dan untuk penjualan ke pelanggan maka stok akan berkurang.

Dan kekurangan dari sistem baru ini adalah sebagai berikut :

- 1. Belum tersedia grafik atau diagram yang dapat menampilkan data pembelian dan penjualan untuk data perbandingan.
- 2. Belum terdapat fitur sistem penjualan produk secara *online* sehingga dapat meningkatkan pendapatan dan promosi pada Toko Agen Buah Jeruk Alfy Jambi.